**◇◆◇必ずお読みください◇◆◇**

#### この度はお買い上げいただきまして、誠にありがとうございます。

本製品には KINGSOFT 社のウイルス対策ソフト「Internet Security 20」と

オフィス統合ソフト「WPS Office 2」の2本がプリインストールされています。

製品版として使用する為にはライセンス認証が必須となりますので、下記手順で作業を行って下さい。

### ① ライセンス認証をおこなう際は、インターネット接続が必要です ①

※ライセンス認証には、インターネットへの接続が必要となります。 接続ができない場合、ライセンス認証が行えないなどのほか、最新のウイルス対策用の定義ファイル (パターンファイル)へのアップデートが行えなくなる為ウイルス感染への危険性が高まります。

## **Internet Security 20 のライセンス認証手順**

Internet Security 20 のライセンス認証については下記手順に沿っておこなって下さい。

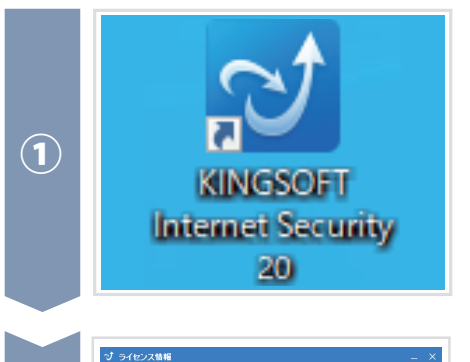

#### ①KINGSOFT Internet Security 20 の アイコンをダブルクリック

① No. 2010 - デスクトップに表示されているアイコンをダブルクリックして<br>- District Security 20」を起動させます。

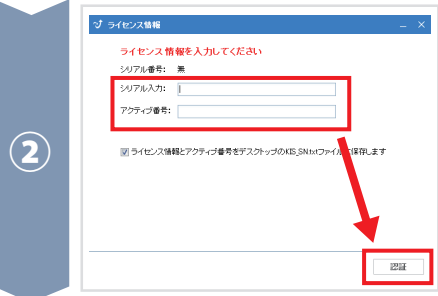

### ②ライセンスカードに記載されている 「シリアル番号」と「アクティブ番号」を入力

ライセンス情報の画面が表示されたらライセンスカードに 記載されている「シリアル番号」「アクティブ番号」を 入力し「認証」 ボタンをクリックしてください。 ※シリアル番号の「-」も入力して下さい

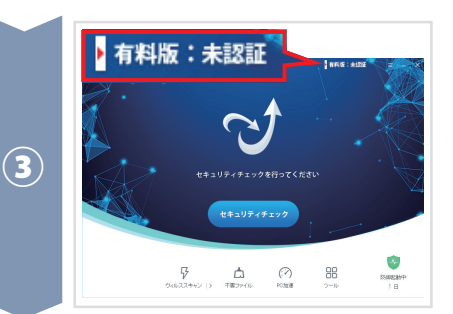

### ③「②」の画面が表示されない場合

起動時に手順②のライセンス情報の画面が表示されない場合は、 ソフト画面の右上にある「有料版:未認証」のボタンを クリックするとライセンス情報画面が表示されます。 表示されたら手順②を実行してください。

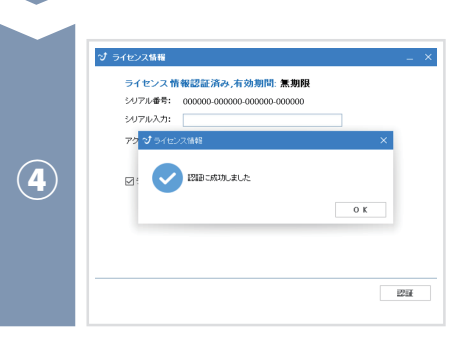

### ④ライセンス認証完了

「認証に成功しました」と表示されれば ライセンス認証は完了となります。

# **WPS Office 2 のライセンス認証手順**

WPS Office 2 のライセンス認証については下記手順に沿っておこなって下さい。

O E

e

合

### ① (スタートメニュー)をクリック

画面左下の (=) (スタートメニューボタン)を ① クリックしてメニューを表示します。

#### ②「WPS Office」をクリックして表示された 「シリアル管理」を起動

アプリケーション一覧の「WPS Office」をクリック して下に表示された「シリアル管理」を起動します。

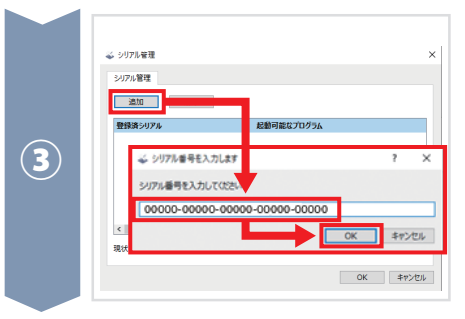

 $\mathbf{Q}$ 

 $P_{\rm B}$ 

■ P ここに入力して検索

**THE WPS** 

A WPS **D** WPSP S WPS S **N** WPS W

→ オンラインアッ ▼ 詳細設定

**メッテル管理** 

■ 製品の更新情報

 $\bullet$ 

 $\Box$ 

### ③「追加」をクリックして 「シリアルキー」を入力

シリアル管理画面が起動したら「追加」をクリックし シリアル番号(シリアルキー)を入力して「OK」を クリックしてください。

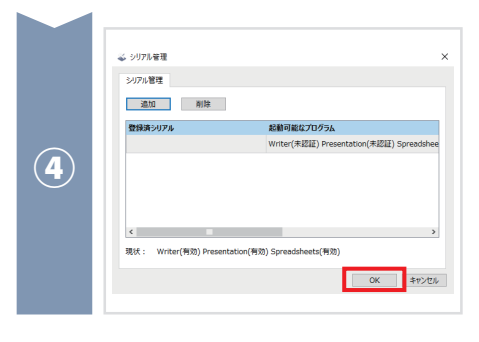

### ④ライセンス認証完了

シリアル番号が登録出来たら「OK」を押して ライセンス登録作業は完了となります。

# **本製品の再インストール**

本製品の再インストールが必要な場合は、下記 KINGSOFT 社のウェブサイトより各ソフトをダウンロードして頂きますよう お願い致します。(再度ライセンス登録が必要になります)

■Internet Security →→ https://www.kingsoft.jp/is/download ※無料版から有料版に切り替えてご使用ください  $\blacksquare$  WPS Office 2  $\longrightarrow$   $\mapsto$  https://www.kingsoft.jp/office/switching/windows.html

# **本製品のお問い合わせ**

本製品に関するお問い合わせ、アップデート、最新のウイルス情報などについては下記ウェブサイトをご確認ください。

■お問い合わせ ───────────── →→ https://support.kingsoft.jp/contact

■アップデート・最新ウイルス情報など →→ http://www.kingsoft.jp/